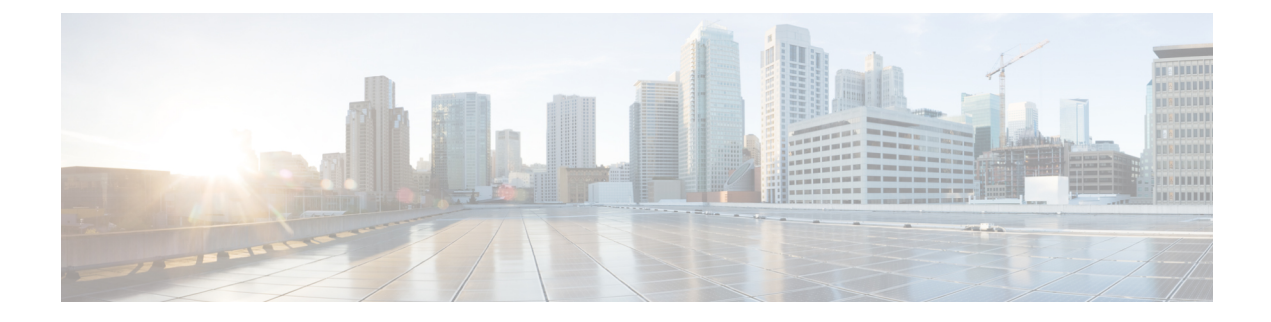

# **SDP** 透過性プロファイルの設定

- SDP [透過性プロファイルの概要](#page-0-0) (1 ページ)
- SDP[透過性プロファイルの制限](#page-0-1) (1 ページ)
- SDP [透明性プロファイルの前提条件](#page-1-0) (2 ページ)
- SDP [透過性プロファイルの設定](#page-1-1) (2 ページ)

## <span id="page-0-0"></span>**SDP** 透過性プロファイルの概要

SDP 透過性プロファイルには、宣言的な SDP 属性のルールのセットが含まれており、これに よりシステムは、UnifiedCommunications Managerによってネイティブにサポートされていない 宣言属性を、入口から出口コール区間に渡すことができます。SDP透過性プロファイルがない と、Unified Communications Manager は、サポートされていない SDP 属性を削除します。

複数のルールを使用して SDP 透過性プロファイルを設定し、SIP プロファイルを介して SIP デ バイスに適用することができます。SDP 透過性プロファイルを適用するには、両方のコール レッグが SIP である必要があります。次のタイプの SDP 属性ルールを設定できます。

- [プロパティ(Property)]:プロパティ属性にルールが設定されている場合、属性に値が設 定されていない限り、Unified Communications Manager は SDP 属性をパススルーします。
- 任意の値:ルールが任意の値に対して設定されると、値が1つ以上の空白以外の文字で構 成されている限り、SDP 属性はパス スルーされます。
- リストからの値:ルールがこのオプションを使用して設定されると、値が指定された値の いずれかに一致する限り、SDP 属性はパス スルーされます。可能な値を 5 個まで設定す ることができます。

# <span id="page-0-1"></span>**SDP**透過性プロファイルの制限

SDP透過性プロファイルには次の制限が適用されます。これらの状況のいずれかが出力コール レッグに発生すると、Cisco Unified Communications Manager は宣言型 SDP 属性を通過させませ  $h_{\rm o}$ 

- パススルーをサポートしていない、1つ以上のメディアターミネーションポイント(MTPs) またはトラステッド リレー ポイントが割り当てられます
- [メディア ターミネーション ポイントが必要(Media Termination Point Required)] チェッ クボックスを、SIP トランク用にチェックします
- トランスコーダが使用されます
- RSVP が使用されます
- 入力コール レッグではディレイド オファーが使用されている一方、出力コール レッグで はアーリー オファーが使用されている場合。
- •メディアの回線は拒否されました (port=0)
- いずれかのコール レッグが、SIP 以外のプロトコルを使用している場合

#### <span id="page-1-0"></span>**SDP** 透明性プロファイルの前提条件

サードパーティSIP製品の導入を計画している場合は、製品がセッション記述プロトコル(SDP) を実装する方法を理解していることを確認してください。

### <span id="page-1-1"></span>**SDP** 透過性プロファイルの設定

Cisco Unified Communications Manager がネイティブでサポートしていない宣言型 SDP 属性の ルール セットを使用して、カスタマイズされた SDP 透過性プロファイルを設定します。

- ステップ **1** Cisco Unified CM Administration から、**[**デバイス(**Device**)**]** > **[**デバイス設定(**Device Settings**)**]** > **[SDP**透 過性プロファイル(**SDP Transparency Profile**)**]** を選択します。
- ステップ **2** [新規追加] をクリックします。
- ステップ3 [名前 (Name) 1と [説明 (Description) 1を入力します。
- ステップ **4** [属性情報(Attribute Information)] ペインで、パススルーする SDP 属性のルールを作成します。
	- プロパティの属性をパス スルーするには、[名前(Name)] テキスト ボックスに「a=recvonly」などの 属性を入力し、[タイプ(Type)]ドロップダウンリストから[プロパティ(Property)]を選択します。
	- •値属性をパススルーするには、[名前(Name)]テキストボックスに属性(たとえばa=rtpmap)を入力 し、「タイプ (Type) 1ドロップダウン リスト ボックスから [値 (Any Value) 1を選択します。
	- 最大 5 個の値のいずれかを指定した値の属性をパス スルーするには、[名前(Name)] フィールドに 「a=rtpmap」などの属性を入力し、**[**タイプ(**Type**)**]** ドロップダウン リストから [任意の値(Any Value)] を選択します。[結果値 **(**value)] テキストボックスに、属性の値を入力します。[+] をクリック して、この属性に最大 5 つの値を追加できます。
- ステップ **5** この透過性プロファイル用に追加の SDP 属性を入力できる新しい行を作成するには、**[+]** をクリックしま す。

ステップ **6** [保存(Save)] をクリックします。

SIP プロファイルを使用するデバイスが SDP 透過性プロファイルを使用するには、このプロファ イルを SIP プロファイルに適用する必要があります。 (注)